## **INSTRUCCIONES CUMPLIMENTACIÓN DEL MODELO DE TASAS PARA EL CURSO DE OPERADOR RESTRINGIDO DEL S.M.S.S.M.**

1. **Hacer clic en el botón** que indica Tasa en el apartado de curso OPERADOR RESTRINGIDO DEL S.M.S.S.M, de la página web del centro. También puede acceder directamente clicando sobre el siguiente enlace: [Pago tasa \(Modelo 046\)](https://atenea.ha.gva.es/sara/servlet/com.hacienda.pdf.pdf417.ServletRecogidaDatosSimulador?ID_SIMUL=SIMU046-9837)

## 2. **Pasos para cumplimentar tasa:**

En "ORGANO GESTOR" pinchar y elegir "**AGRICULTURA Y PESCA S.C. ALICANTE**"

Rellenar todos los apartados de la **sección A, DECLARANTE**.

**En la sección B, AUTOLIQUIDACIÓN**/LIQUIDACIÓN/SOLICITUD: rellenar Concepto 1, Servicios académicos, elegir el punto 1.2 **Curso de especialización de 30 hasta 50 horas,** y en la columna de "Unidades de cotización **poner un 1**"

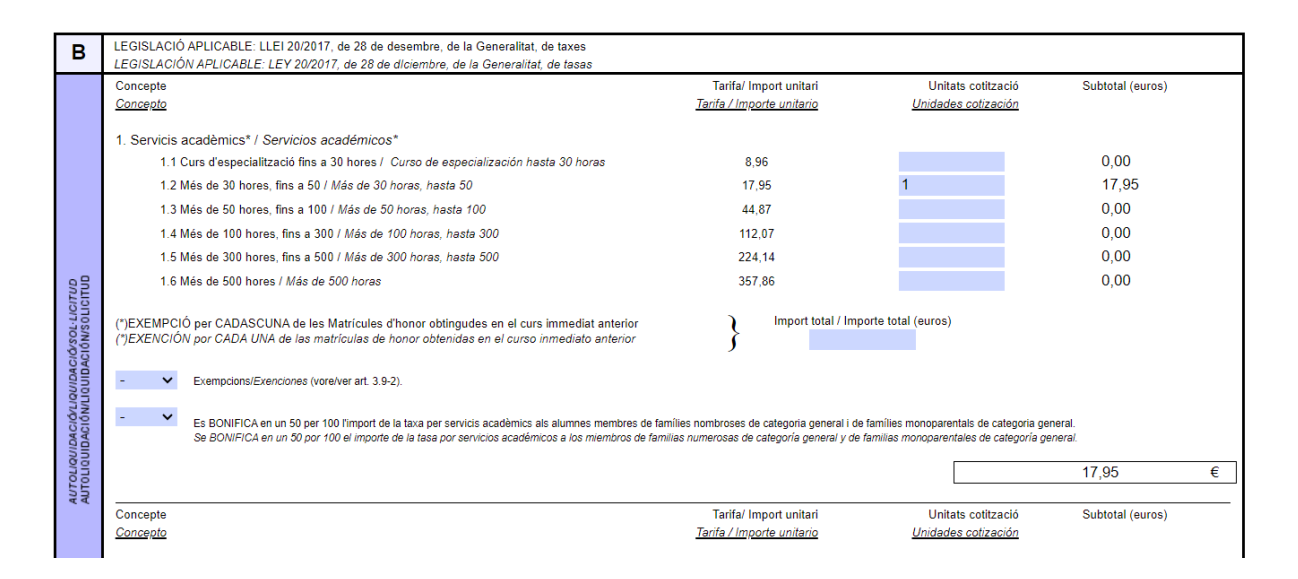

Si pinchamos con el ratón en cualquier zona en blanco, saldrá el **importe, 17,96 €** en el **punto 1.2 y en la zona C: A INGRESAR EL IMPORTE TOTAL**

Después para acceder al pdf. pinche en el botón gris de aceptar

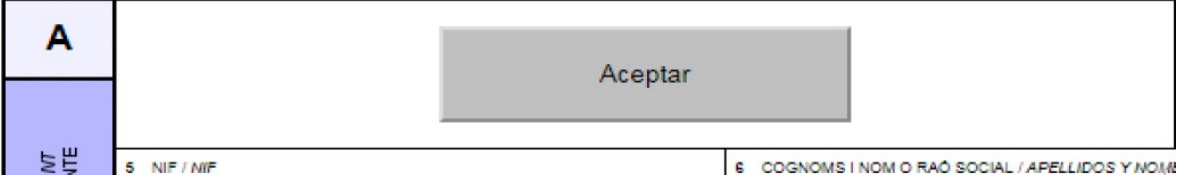

**En la sección C**, firmar las tres copias, una vez impresas si se pagan en el banco.

Si opta por pagar por la aplicación una vez dado a imprimir se puede proceder al pago siguiendo las instrucciones de la aplicación.